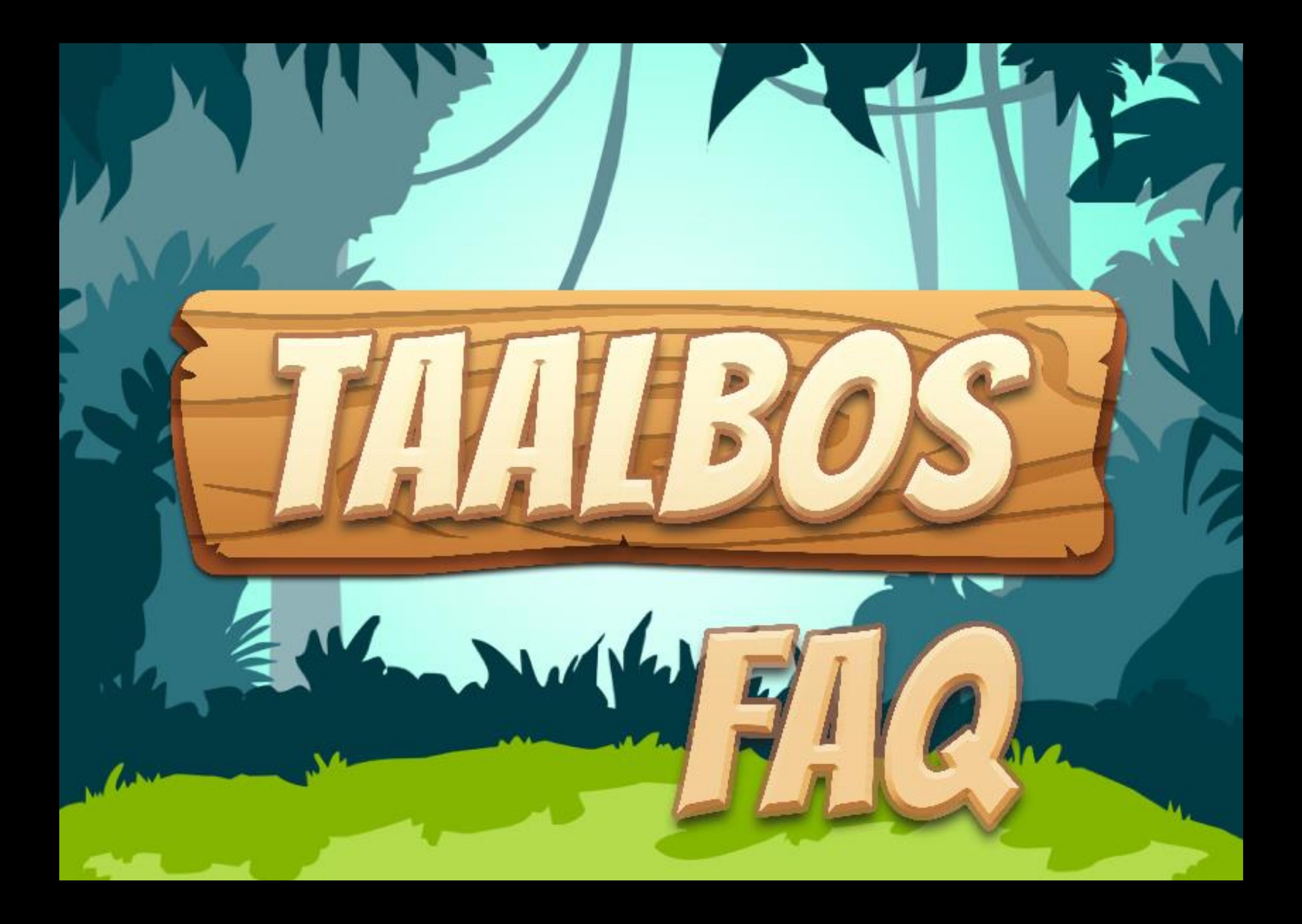

# Vragen over licenties

## Hoeveel kost een licentie?

Een volledige licentie (alle 10 niveaus) per leerling per jaar: **€ 40,-**

## Hoe verdeel ik licenties?

Als u licenties hebt aangeschaft, dan worden ze aan uw account gekoppeld. Wilt u gebruikmaken van een licentie, dan moet u de licenties nog toekennen aan een school.

## **Stap voor stap**

- 1. Klik boven in de werkbalk op 'beheerder'.
- 2. Klik vervolgens op 'Licenties'.
- 3. Als u nog licenties te verdelen hebt, dan kunt u hier op ' 'Verdelen over scholen' klikken.

Op deze pagina kunt u licenties overzetten. U ziet hier hoeveel licenties nog niet verdeeld zijn en hoeveel licenties er aan een school gekoppeld zijn, maar nog niet gebruikt zijn.

4. Geef aan hoeveel licenties u vanuit een school of vanuit 'Nog niet verdeeld' wilt verplaatsen naar een andere school, of terug naar 'Nog niet verdeeld'. Klik vervolgens op "Overzetten".

Na het overzetten, kunt u bij de school waar u de licenties aan hebt toegekend leerlingen toevoegen.

## Hoe lang is een licentie te gebruiken?

Een licentie is, vanaf het moment wat toewijzen, voor die leerling een jaar geldig. De beheerder kan onder de knop "leerlingen" zien tot wanneer de individuele licenties geldig zijn. In dat scherm is het bij een verlopen licentie ook mogelijk om een licentie, mits voorradig en toewezen aan de school, te verlengen. Dit kost één licentie en zal daarna wederom een jaar geldig zijn.

Kan ik één licentie voor meerdere leerlingen gebruiken? Nee, op dit moment koopt u een licentie voor één leerling voor één jaar. Na een jaar is de licentie verlopen.

Als de leerling voor het einde van het jaar stopt of wordt verwijderd, dan is de licentie niet meer inzetbaar voor een andere leerling.

Hoe bestel ik een licentie?

Zorg dat u eerst een Taalbos account hebt.

- # U kunt eerst een gratis demo-account aanvragen.
- # Maar u kunt ook direct een betaald account aanschaffen.

Logt u met een beheerders account in, volg dan de volgende stappen:

- 1. Klik boven in de werkbalk op 'beheerder' 2. Klik vervolgens op de knop 'Licenties' 3. Kies voor 'Nieuwe licenties aanschaffen' 4. Hier kunt u aangeven hoeveel licenties u wilt aanschaffen.
- 5. Nadat u het aantal hebt ingevoerd, kiest u voor 'Aanschaffen'.

U krijgt een overzicht van de kosten te zien.

Zet een vinkje bij 'Ik ga akkoord met de algemene voorwaarden'.

6. Klik vervolgens op 'Bestelling bevestigen'.

## **Heeft u al eerder licenties aangeschaft?**

Dan staan hier de gegevens van de organisatie en contactpersoon al ingevuld.

#### **Is dit de eerste keer dat u licenties aanschaft?**

Dan vragen we u eerst om gegevens van de organisatie en de contactpersoon waar we de factuur naar mogen opsturen.

7. Klik op 'Afronden' om de bestelling af te ronden.

U wordt nu teruggestuurd naar de beheeromgeving.

8. Klik in de beheeromgeving op 'Licenties' om uw aangeschafte licenties te bekijken en te verdelen over uw scholen.

Na het aanschaffen van de licenties, moet u ze nog verdelen om er gebruik van te kunnen maken.

# Vragen over de demo

Moet ik betalen voor de demo? Nee, de demo kunt u 28 dagen gratis gebruiken. U krijgt 100 demo-licenties die u kunt koppelen aan 100 leerlingen.

Na 28 dagen wordt de demo stopgezet en verdwijnen de gratis licenties, tenzij u uw account omzet naar een betaald account.

De beheerder kan via de volgende melding het account omzetten: Dit demo account is nog 120 dagen geldig account omzetten

Dit demo-account is nog 120 dagen geldig.

Account omzetten

Licenties kunt u aanschaffen in de beheeromgeving onder de knop 'licenties'.

Bij het omzetten kunt u de licenties van de leerlingen die gebruikmaken van de demo-licentie omzetten naar een betaalde licentie.

Op deze manier kunnen de leerlingen na het verlopen van de demo doorwerken zonder verlies van resultaten.

De beheerder kan dit in de beheeromgeving doen via deze melding: Dit demo account is nog 120 dagen geldig account omzetten Dit demo-account is nog 120 dagen geldig.

Wordt de demo automatisch omgezet naar een betaald account?

Nee, de demo stopt na 28 dagen.

U hoeft dus niets te doen als u niet verder wilt werken met Taalbos.

Wilt u wel verder met Taalbos na 28 dagen, dan dient de beheerder het account om te zetten naar een betaald account.

Hoe lang kan ik gebruikmaken van de demo?

U kunt 28 dagen gebruikmaken van de demo. Daarna blijft uw account bestaan maar verdwijnen de gratis licenties gekoppeld aan uw account.

Als u uw leerlingen verder wilt laten werken met Taalbos, dient u licenties aan te schaffen.

Licenties kunt u aanschaffen in de beheeromgeving onder de knop 'licenties'.

Account omzetten

# Vragen over de voortgang

Waar kan ik de voortgang van mijn leerlingen bekijken en wat betekenen de verschillende kleuren?

- 1. Klik in de blauwe werkbalk op 'Docenten'
- 2. Klik op de knop 'Voortgang'.

U ziet een overzicht van alle leerlingen uit uw klas. Rechts bovenin staat bij welk niveau en welke taak de leerling is.

3. Klik op een leerling om de resultaten te bekijken.

U krijgt een overzicht van alle niveaus en taken. Aan de kleur kunt u zien hoe ver de leerling is:

#### **Groen:**

de leerling is klaar met deze taak, de steropdracht is ingeleverd.

**Groen met rode rand:** 

de leerling is klaar en heeft de steropdracht 1 x opnieuw gemaakt.

#### **Blauw:**

deze taak staat open voor de leerling.

#### **Grijze rand:**

deze taak staat nog niet open voor de leerling.

Klik je op een niveau, dan krijg je per afgeronde taak te zien wat de leerdoelen waren, hoe de leerling gescoord heeft met de steropdracht en hoe lang de leerling over de steropdracht gedaan heeft.

Het blauwe cirkeltje met het vinkje naast een taak toont de resultaten van de steropdracht die de leerling gemaakt heeft.

Het oranje rondje met de pijl zorgt ervoor dat je de steropdracht kunt resetten voor de leerling zodat hij/zij deze nog een keer opnieuw kan maken. Dit kan maar één keer.

Bij wachtwoord staat niets ingevuld. U kunt het wachtwoord wel wijzigen. Dit kan handig zijn als uw leerling zijn wachtwoord is vergeten.

## Hoe zet ik taken open?

Als docent kunt u de planning van uw leerlingen aanpassen. U kunt er bijvoorbeeld voor kiezen om alle taken open te zetten of slechts enkele.

Hoe u dit doet, leest u hieronder.

- 1. Klik in de blauwe werkbalk op 'Docenten'
- 2. Klik op de knop 'Klassenbeheer'.
- 3. Klik op de naam van de leerling waarvan u de planning en/of zichtbaarheid van de taken wilt aanpassen.
- 4. Scroll naar beneden en klik op 'Handmatige planning instellen'

Hier kunt u een niveau en/of taak open- of dichtzetten.

Bent u klaar? Klik dan onderaan op 'planning opslaan'.

Hoe kan ik gebruikersnamen en wachtwoorden van mijn leerlingen inzien / aanpassen?

De docent en beheerder kunnen de gebruikersnaam van de leerling inzien. Het wachtwoord is niet zichtbaar, u kunt het wachtwoord wel wijzigen en dit delen met de leerling. Waar kunt u dit doen? Dat leest u hieronder.

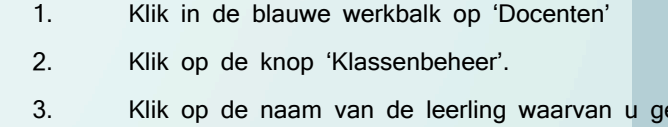

4. Klik op 'Opslaan' als u wijzigingen hebt aangebracht.

egevens wilt inzien. U vindt hier de gebruikersnaam.

# Vragen over de inhoud van Taalbos

## Welke domeinen komen aan bod in Taalbos?

Op dit moment is de eerste editie van Taalbos live: Willem Worm. Willem is een oefenpakket taal waarin leerlingen oefenen met alle belangrijke spellingscategorieën en grammaticaregels, inclusief werkwoordspelling. Ook zijn er woordenschatoefeningen aanwezig zodat leerlingen nogmaals kunnen oefenen met hoogfrequente woorden uit het dagelijks leven.

#### **Domeinen:**

# Taal (spelling van woorden en werkwoorden én grammatica) # Woordenschat.

Bekijk voor meer informatie de [handleiding.](https://edufax-cs.amdatu.com/content/get/de104a93-b04e-4a7d-b9a1-36585bbd5bf2/)

Waar vind ik meer informatie over de inhoud van Taalbos? In de [handleiding](https://edufax-cs.amdatu.com/content/get/de104a93-b04e-4a7d-b9a1-36585bbd5bf2/) vindt u meer informatie over de inhoud van Taalbos.

Welke leerdoelen komen aan bod in Taalbos?

In dit [document](https://edufax-cs.amdatu.com/content/get/de104a93-b04e-4a7d-b9a1-36585bbd5bf2/docs/Taalbos_leerdoelen.pdf) vindt u een overzicht met de leerdoelen die aan bod komen per niveau, per taak.

In dit [document](https://edufax-cs.amdatu.com/content/get/de104a93-b04e-4a7d-b9a1-36585bbd5bf2/docs/Taalbos_woordenschat.pdf) vindt u een overzicht van de woorden die aan bod komen in de Woordenschattaken.

Bekijk voor meer informatie de [handleiding.](https://edufax-cs.amdatu.com/content/get/de104a93-b04e-4a7d-b9a1-36585bbd5bf2/)

Hoe kan ik als docent het lesmateriaal bekijken?

Klik in de blauwe werkbalk op 'Lesprogramma' en u kunt alle lesstof bekijken. Het is niet mogelijk via deze weg een steropdracht in te leveren, dat kan alleen een leerling doen. Maar u kunt wel het lesmateriaal bekijken, u kunt bekijken welke opdrachten de leerlingen gaan maken of u kunt de les klassikaal voor- en nabespreken door de lesstof op het scherm te tonen.

# Vragen over inloggen bij Taalbos

[Wie vraagt een account aan bij Taalbos: de docent of de beheerder?](https://www.taalbos.nl/wachtwoord-vergeten/) 

De beheerder vraagt een account aan bij Taalbos. Hij of zij kan vervolgens klassen, docenten en leerlingen toevoegen.

Inloggen gaat heel makkelijk bij Taalbos. Ga naar <https://www.taalbos.nl/login/> en vul hier uw gebruikersnaam en wachtwoord in.

Een docent kan ook leerlingen toevoegen in zijn of haar klas. Als de beheerder de docent heeft aangemaakt, dan kan hij de inloggegevens met de docenten delen.

## Hoe kan ik inloggen?

Bent u uw gebruikersnaam of wachtwoord vergeten? Ga dan naar https://www.taalbos.nl/wachtwoord-vergeten/.

Ik ben mijn inloggegevens vergeten. Wat nu?

## **Bent u beheerder en bent u uw inloggegevens vergeten?**

Ga dan naar <https://www.taalbos.nl/wachtwoord-vergeten/>

## **Bent u een docent?**

Vraag dan uw gebruikersnaam op bij uw beheerder en/of vraag om een nieuw wachtwoord. De beheerder kan uw wachtwoord niet inzien, maar hij kan het wel voor u wijzigen.

- 1. Log in als beheerder.
- 2. Ga naar de beheeromgeving.
- 3. Klik op 'Docenten'.
- 4. Klik op de naam van de docent waarvan u de gegevens wilt inzien.

Hier kunt u gegevens inzien en/of wijzigen.

5. Klik op 'Opslaan' als u wijzigingen hebt aangebracht en deel de wijzigingen met de docent.

Een leerling is zijn inloggegevens vergeten. Wat nu?

Als een leerling zijn of haar inloggegevens is vergeten, dan kan de docent of de beheerder de gebruikersnaam opzoeken en het wachtwoord wijzigen.

# **De beheerder:**  1. Log in als beheerder. 2. Ga naar de beheeromgeving.

- 3. Klik op 'leerlingen.
- 4. Klik op de naam van de leerling waarvan u de gegevens wilt inzien.

Hier kunt u gegevens inzien en/of wijzigen.

5. Klik op 'Opslaan' als u wijzigingen hebt aangebracht en deel de wijzigingen met de leerling.

#### **De docent:**

- 1. Log in als docent. 2. Ga naar de docentenomgeving.
- 3. Klik op 'Klassenbeheer'.
- 4. Klik op de naam van de leerling waarvan u de gegevens wilt inzien.

Hier kunt u gegevens inzien en/of wijzigen.

5. Klik op 'Opslaan' als u wijzigingen hebt aangebracht en deel de wijzigingen met de leerling.

Mijn vraag is niet beantwoord. Wat nu?

Wij helpen u graag verder!

Stuur uw vraag naar [info@taalbos.nl](mailto:info@taalbos.nl) en dan komen wij er zo snel mogelijk bij u terug.

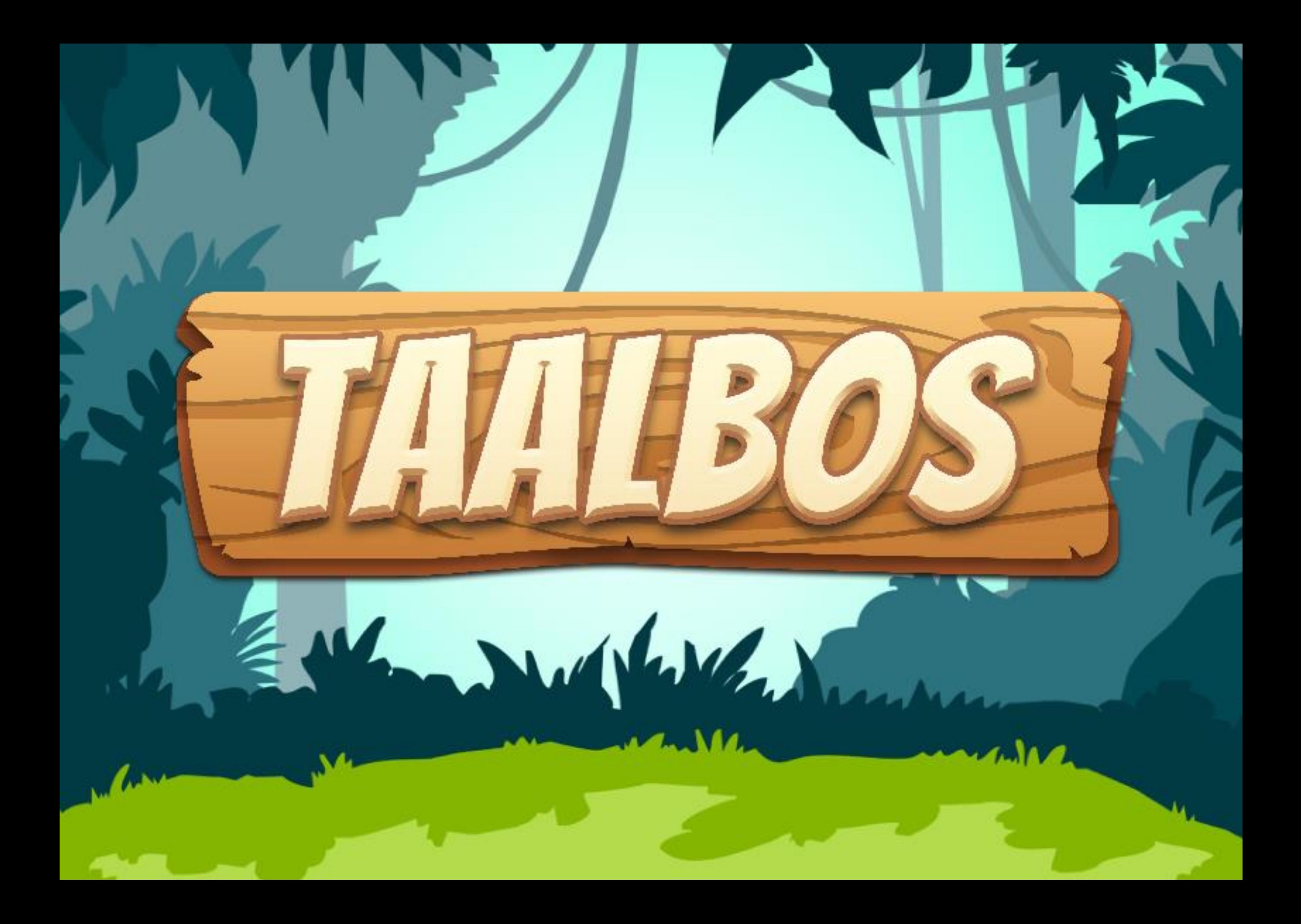